#### Here is the DISH POS dashboard. Click Articles.  $\bullet$

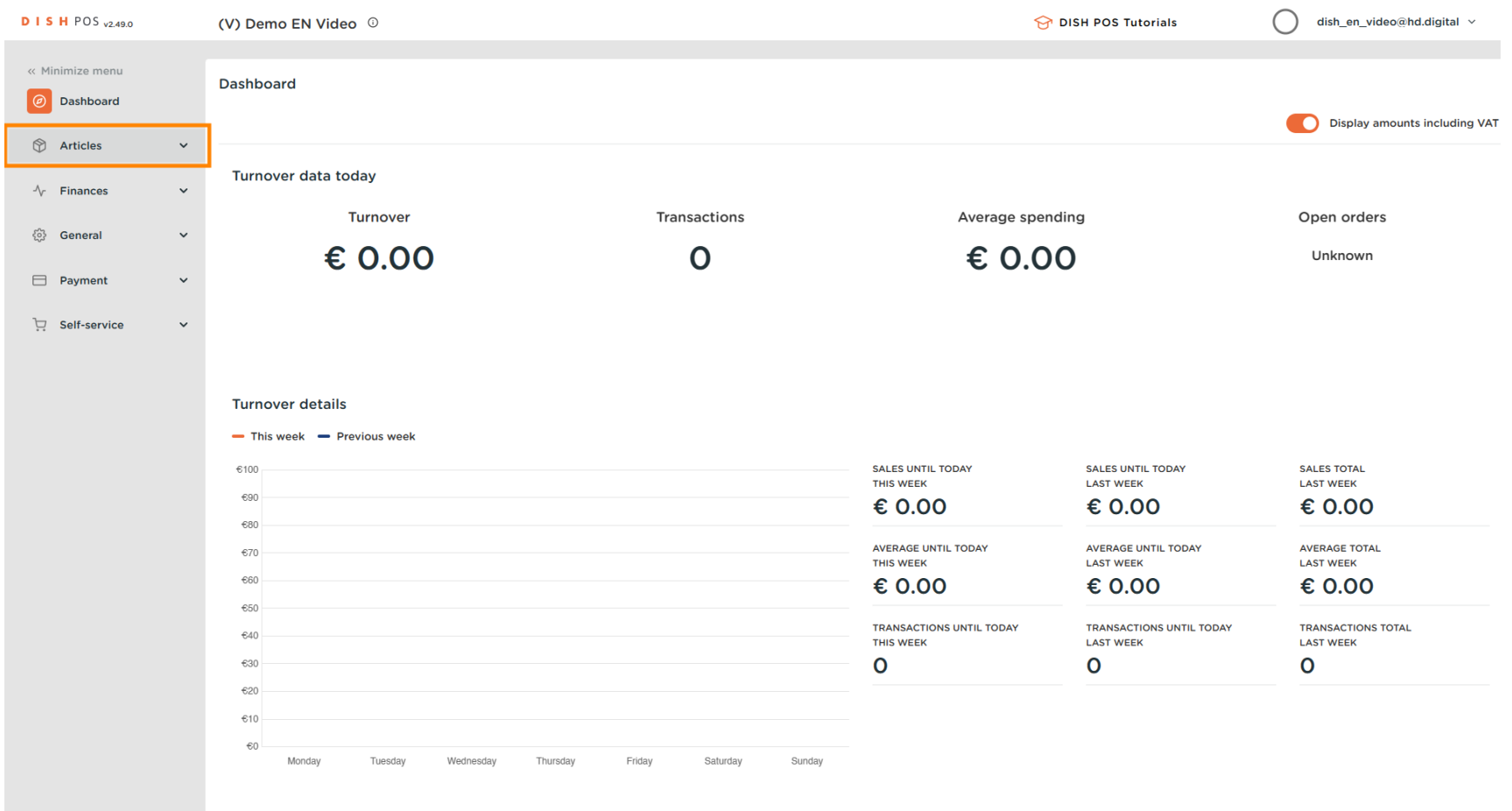

#### Now click Products to open the product list.  $\boldsymbol{0}$

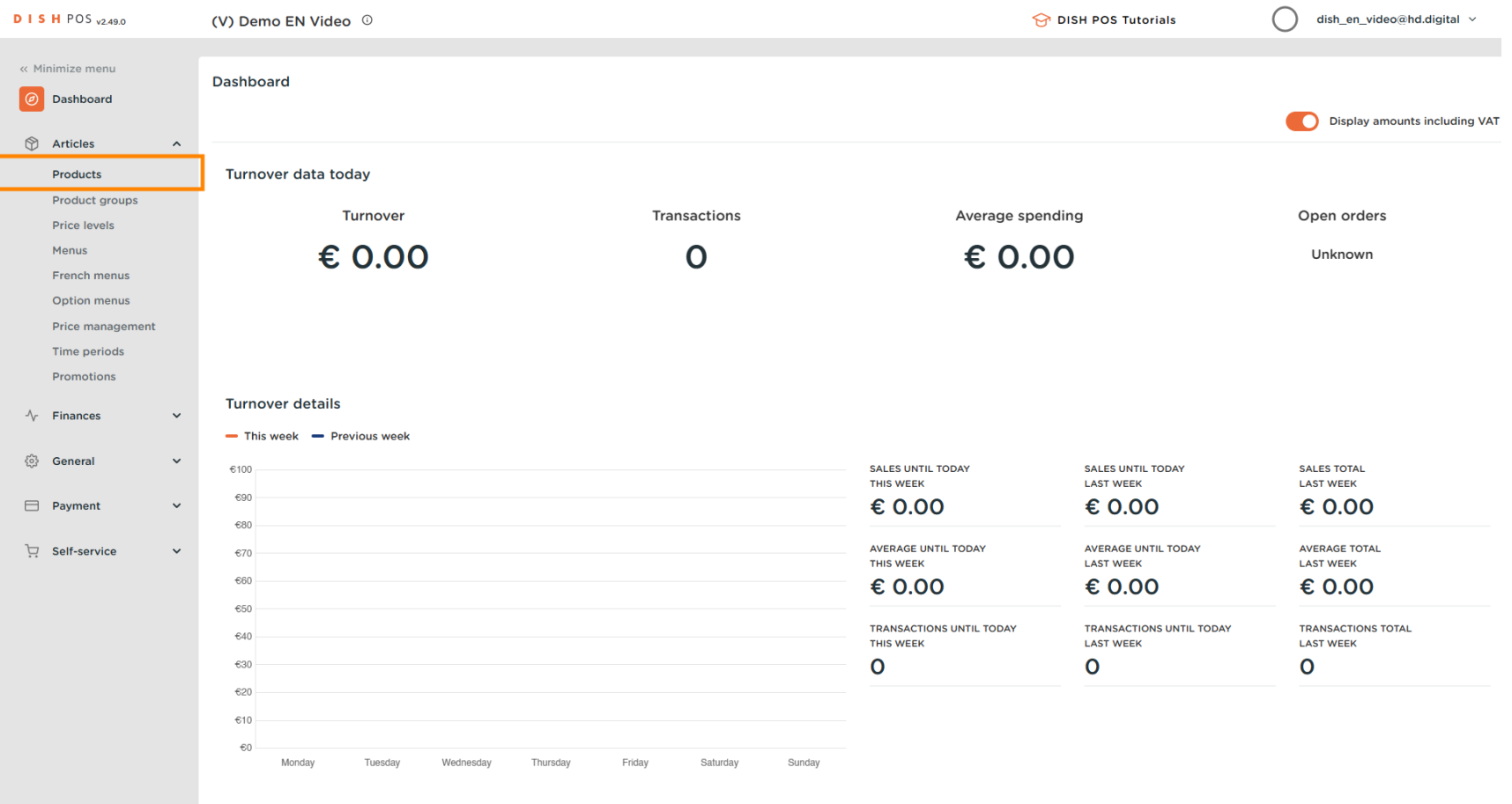

#### All the entered products of your restaurant will be display here.  $\odot$

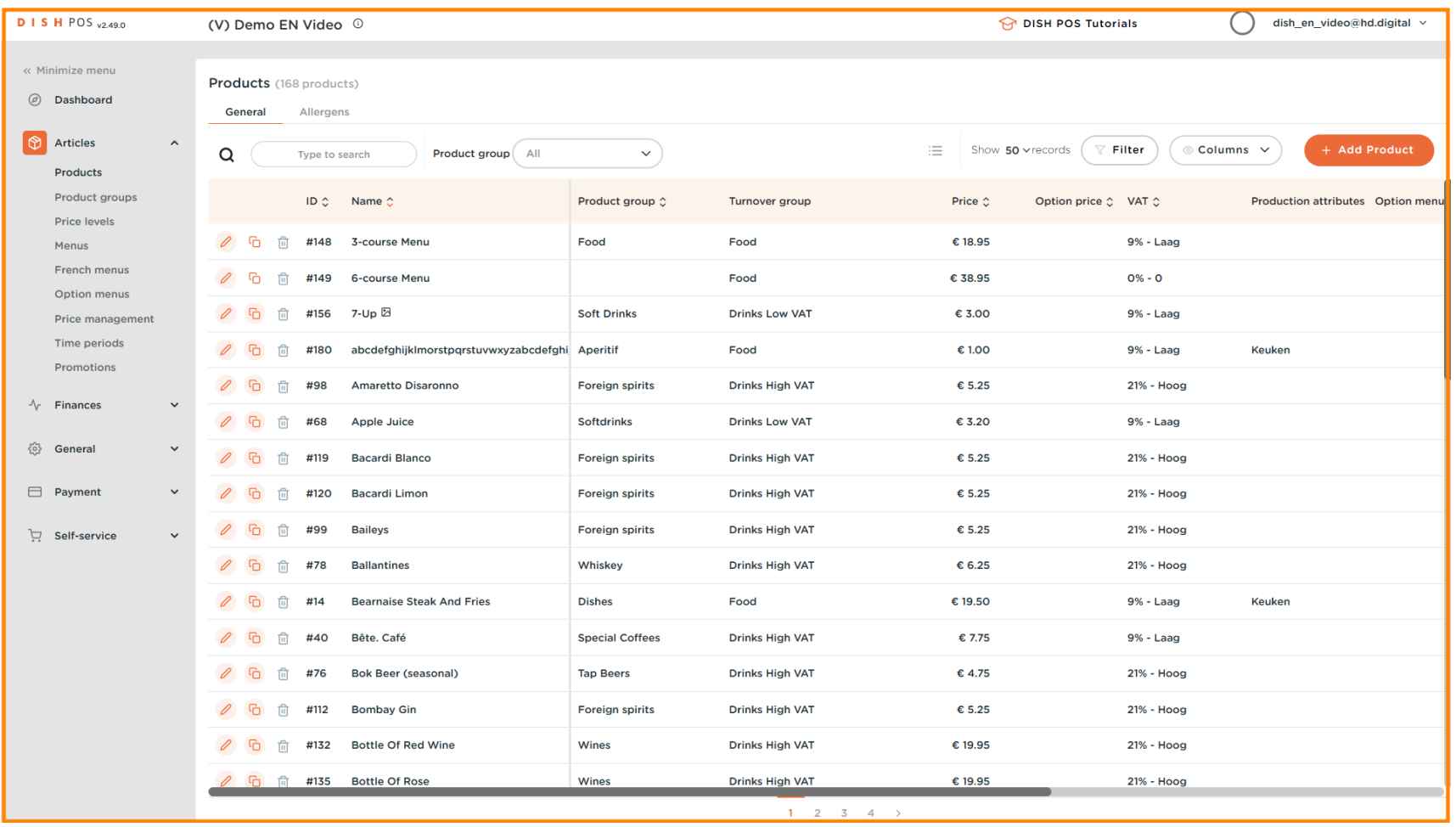

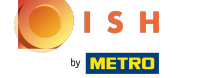

#### To adjust a product click on the pencil icon.  $\boldsymbol{0}$

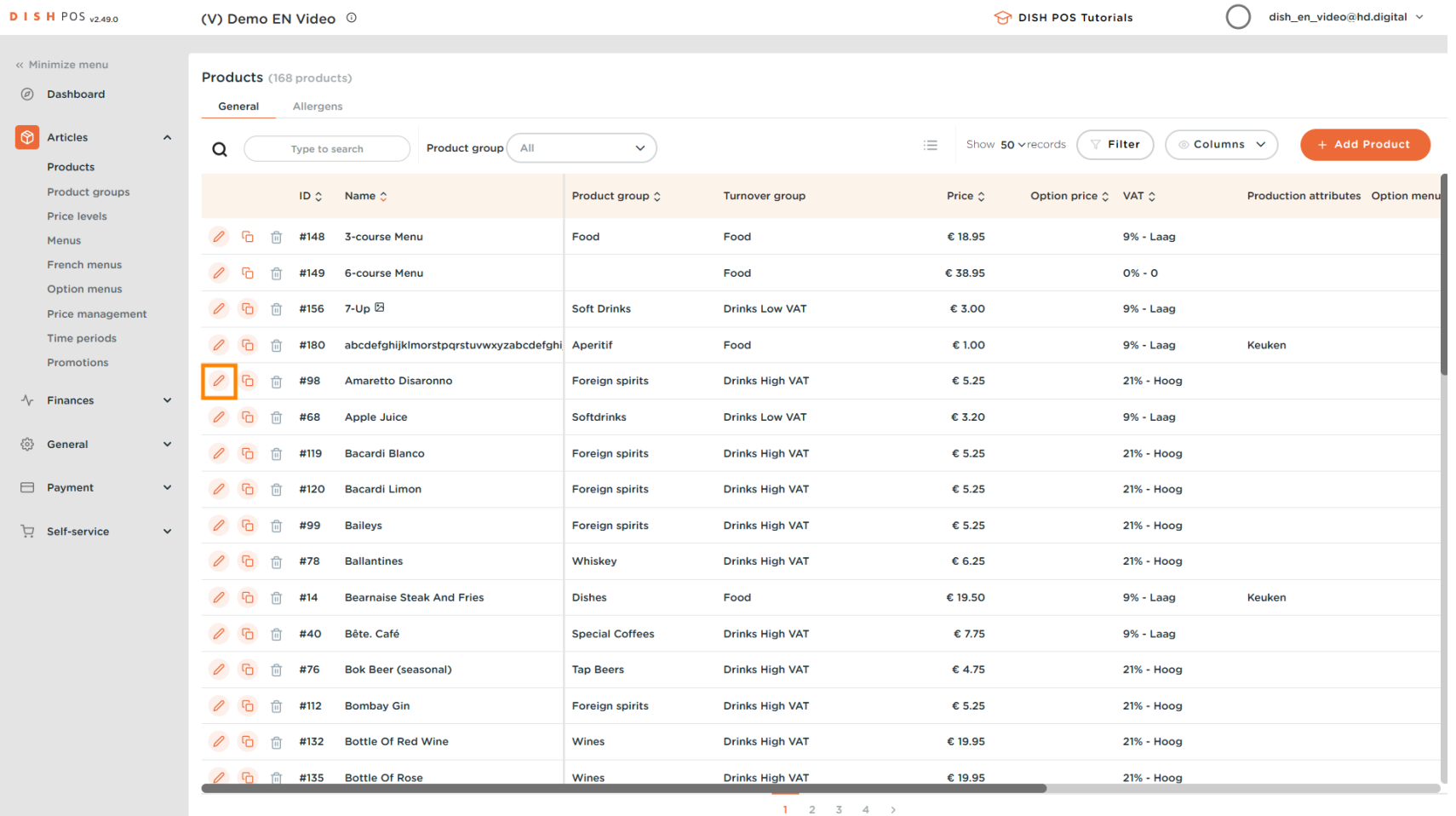

#### A window will appear, so you can change the product information. Click Save.  $\boldsymbol{0}$

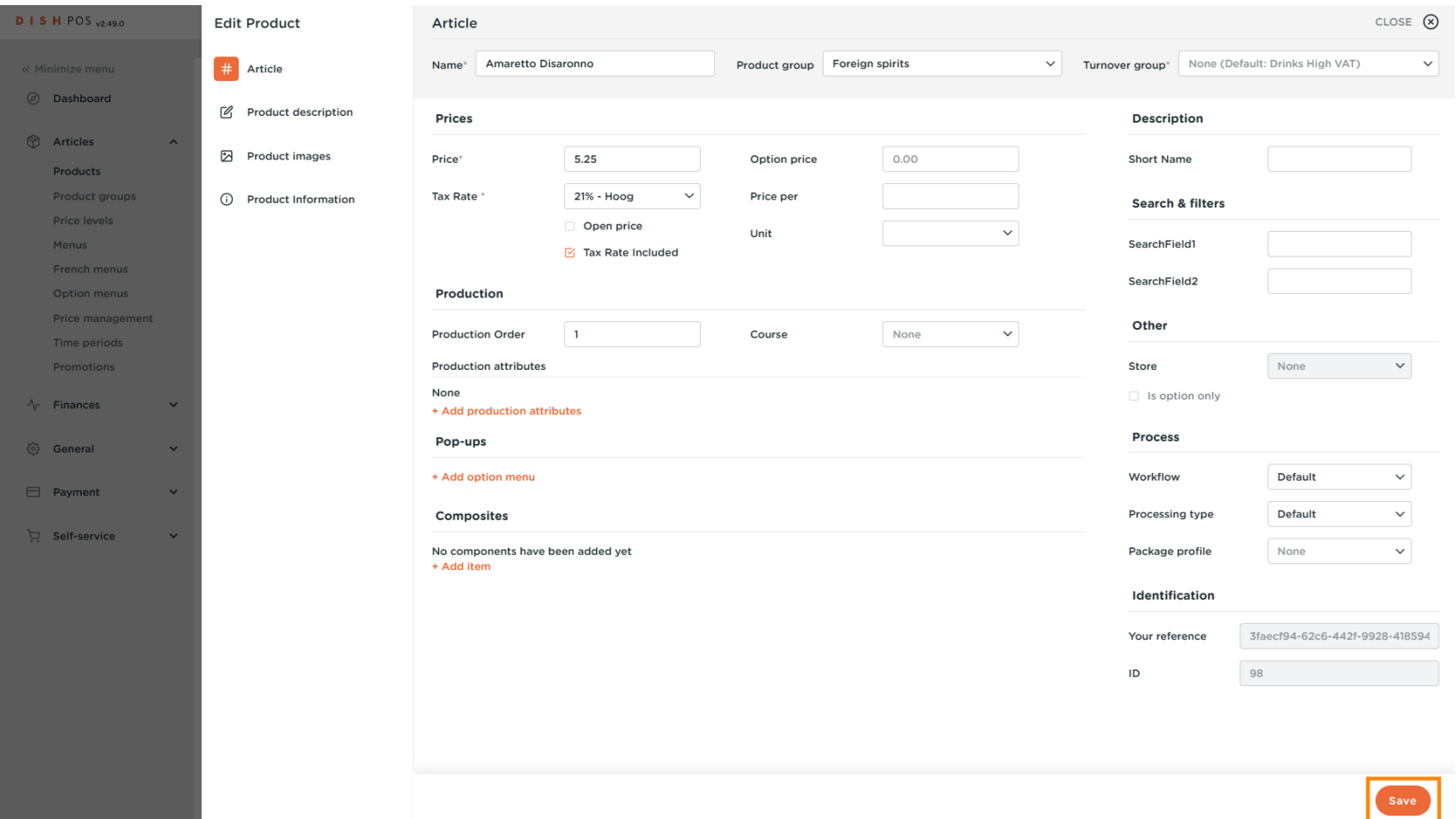

#### To copy a product, click on the depicted copy icon.  $\boldsymbol{0}$

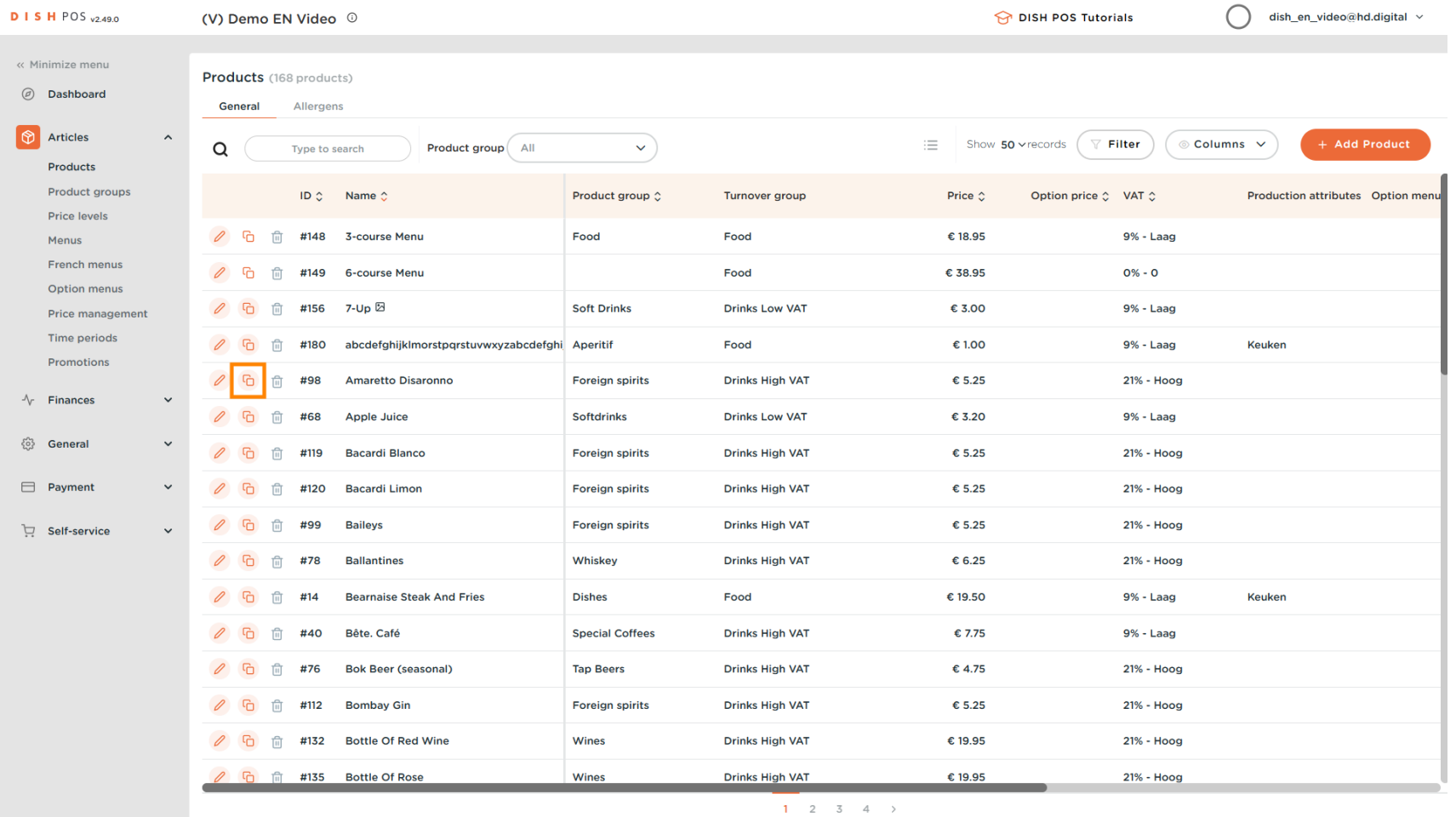

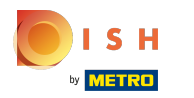

 $\boxed{T}$ 

The product is now copied. To change the name, just click on the title of the product and type in the desired title.

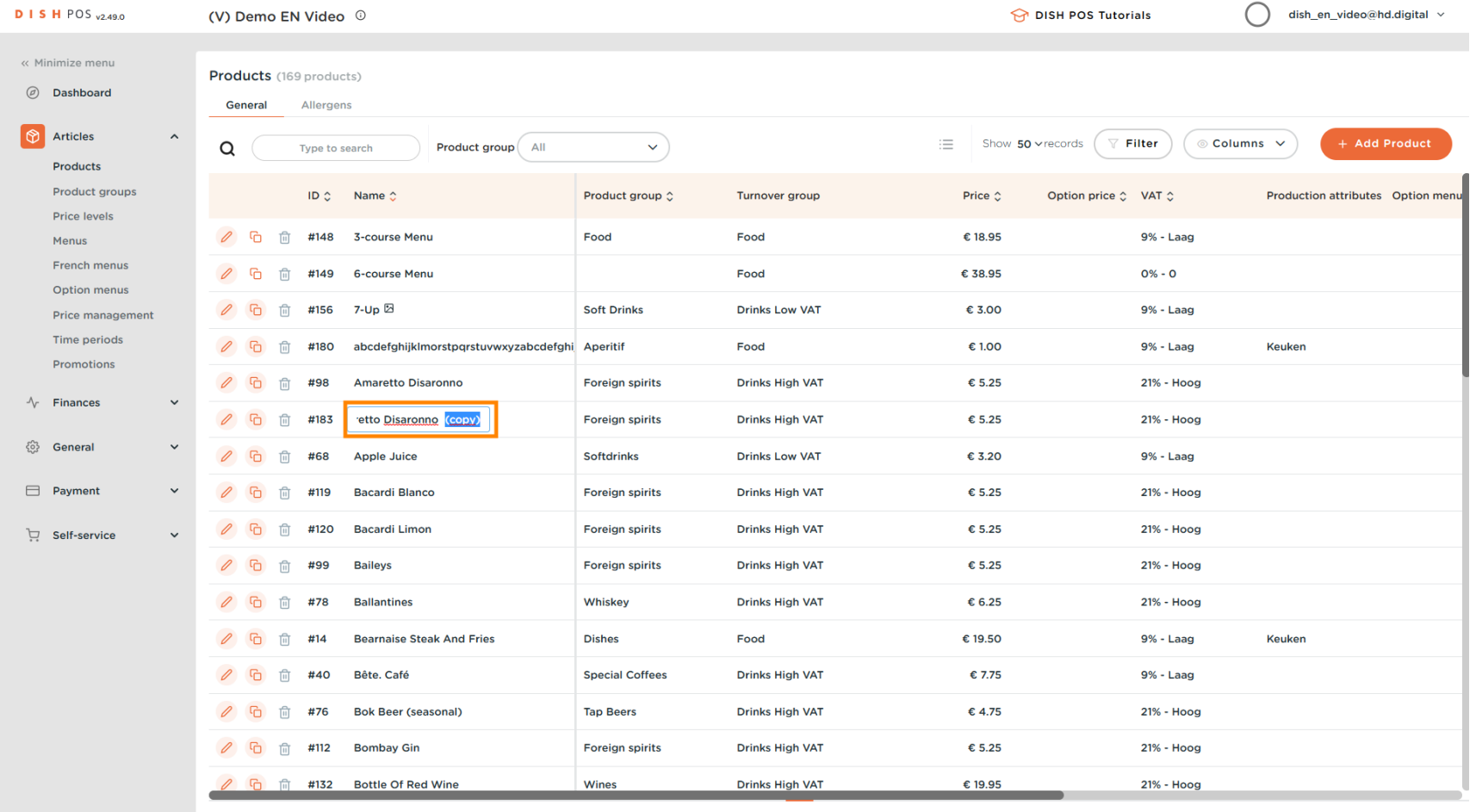

#### To remove the product from the list, click on the bin icon.  $\boldsymbol{0}$

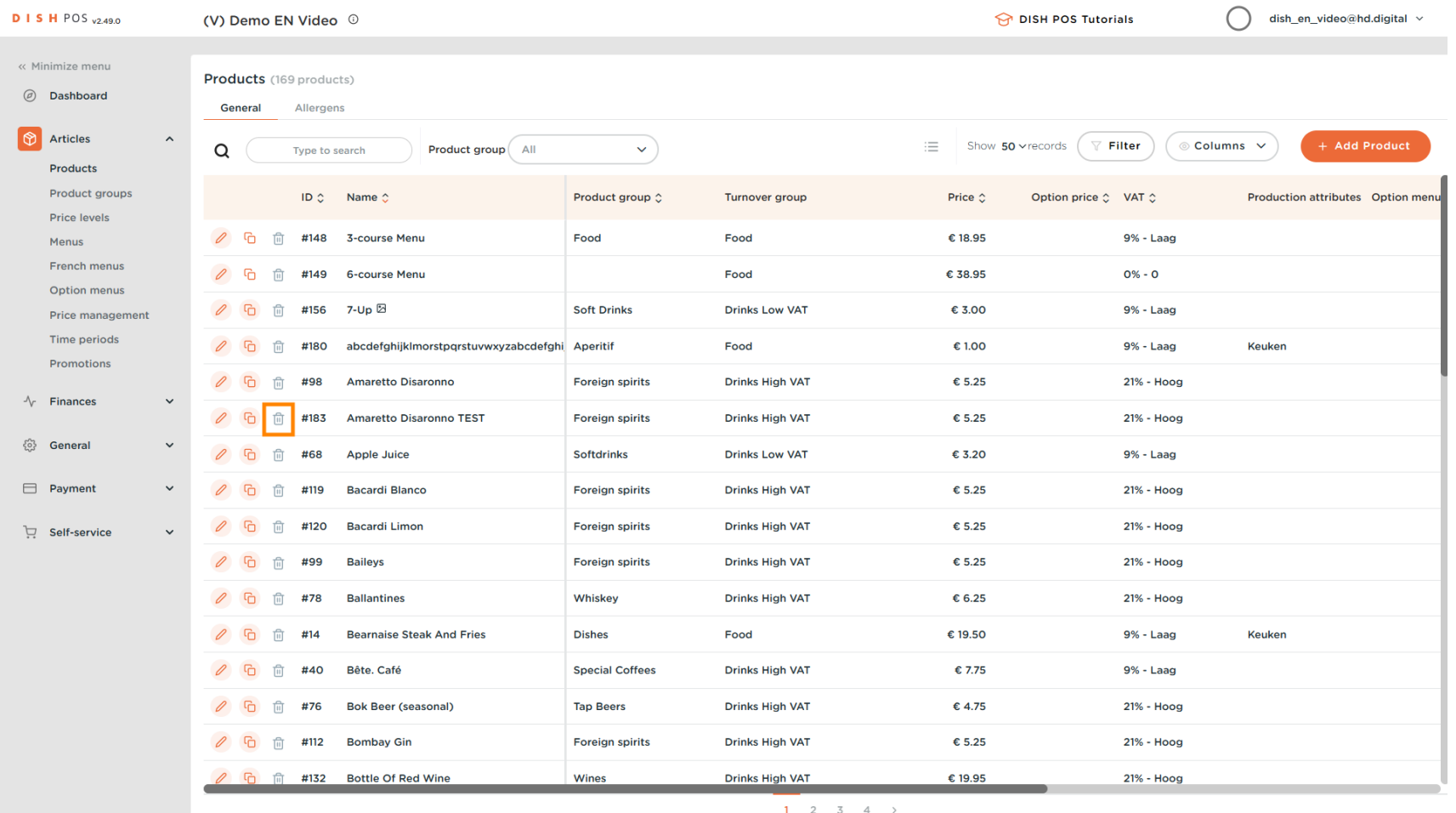

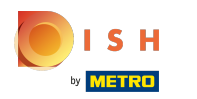

#### Click OK to confrm.  $\bullet$

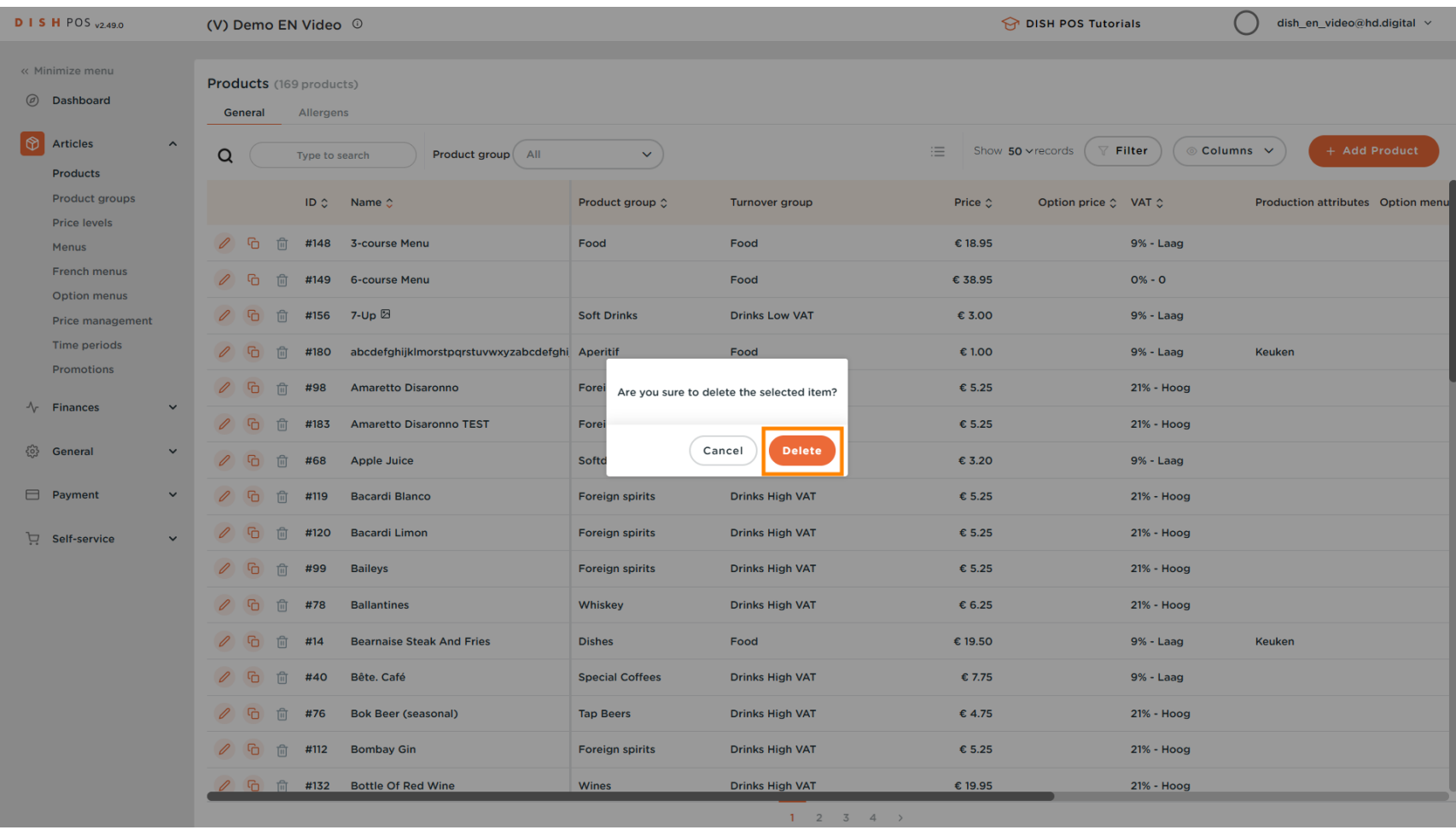

#### To add a new product to the list click on +Add Product.  $\boldsymbol{0}$

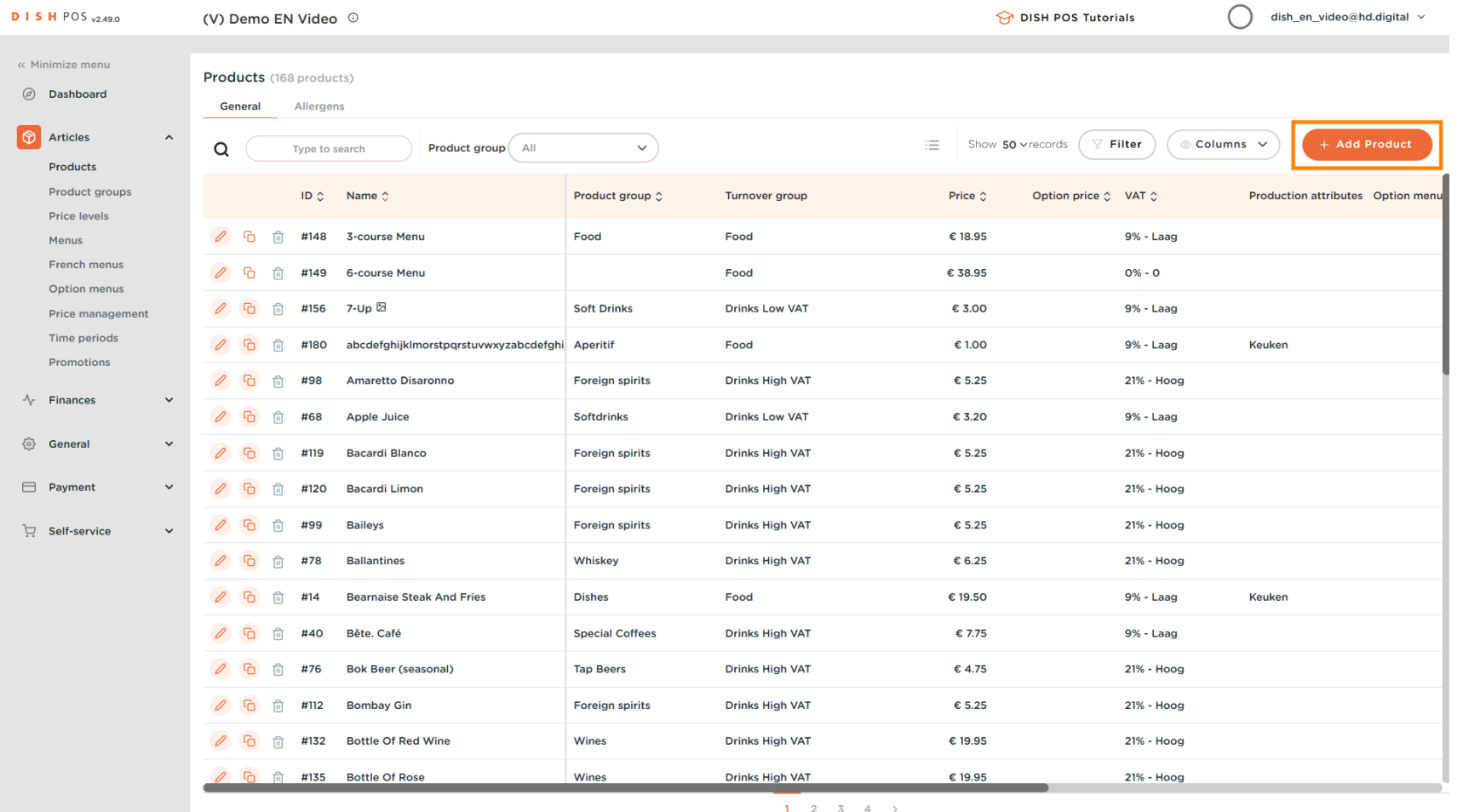

#### Fill in the name of the product  $\bullet$

ISH by **METRO** 

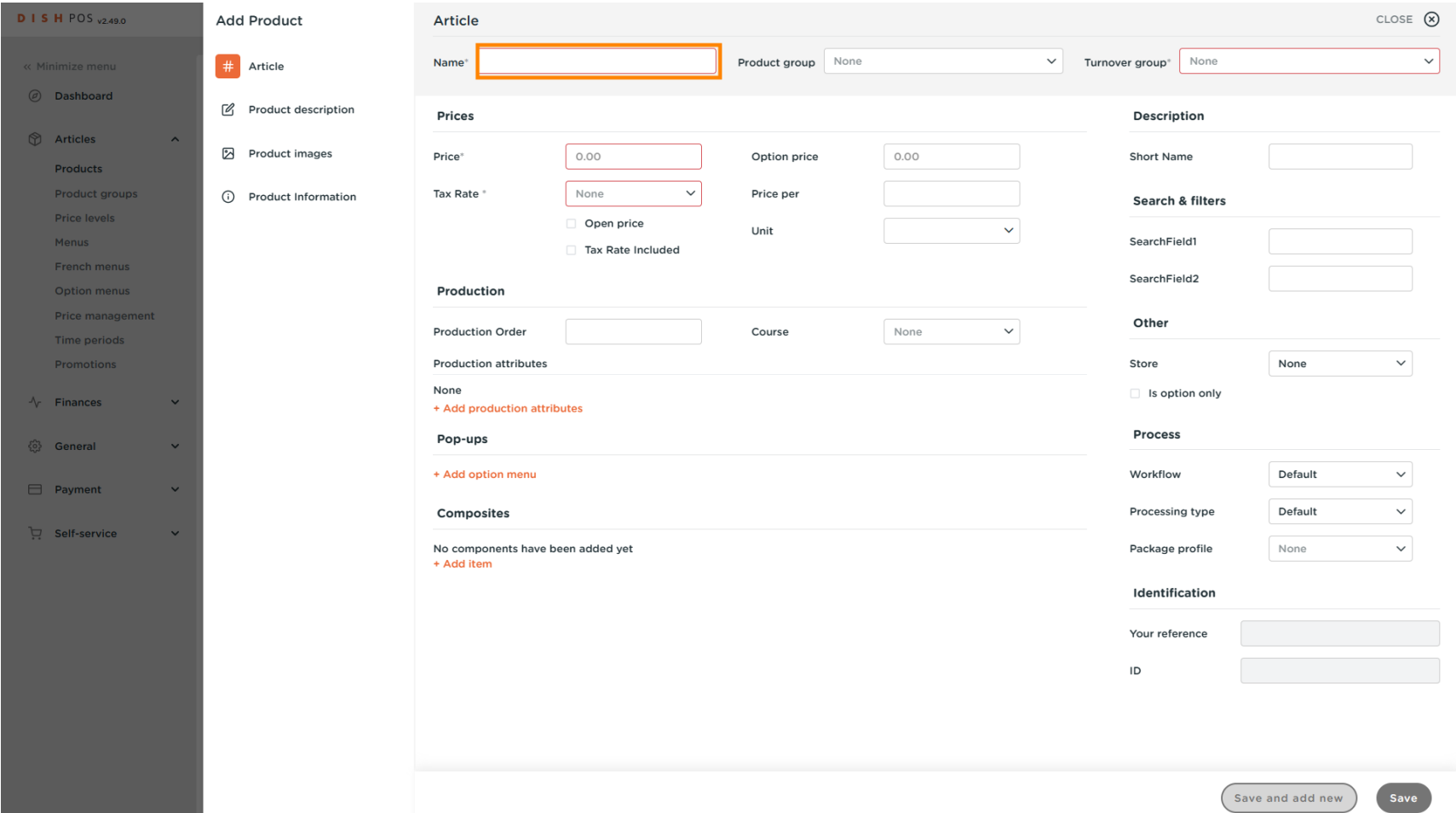

### Click product group and select the group to which the product belongs. Note: The field turnover group,  $\bullet$ taxrate and production attributes are flled in.

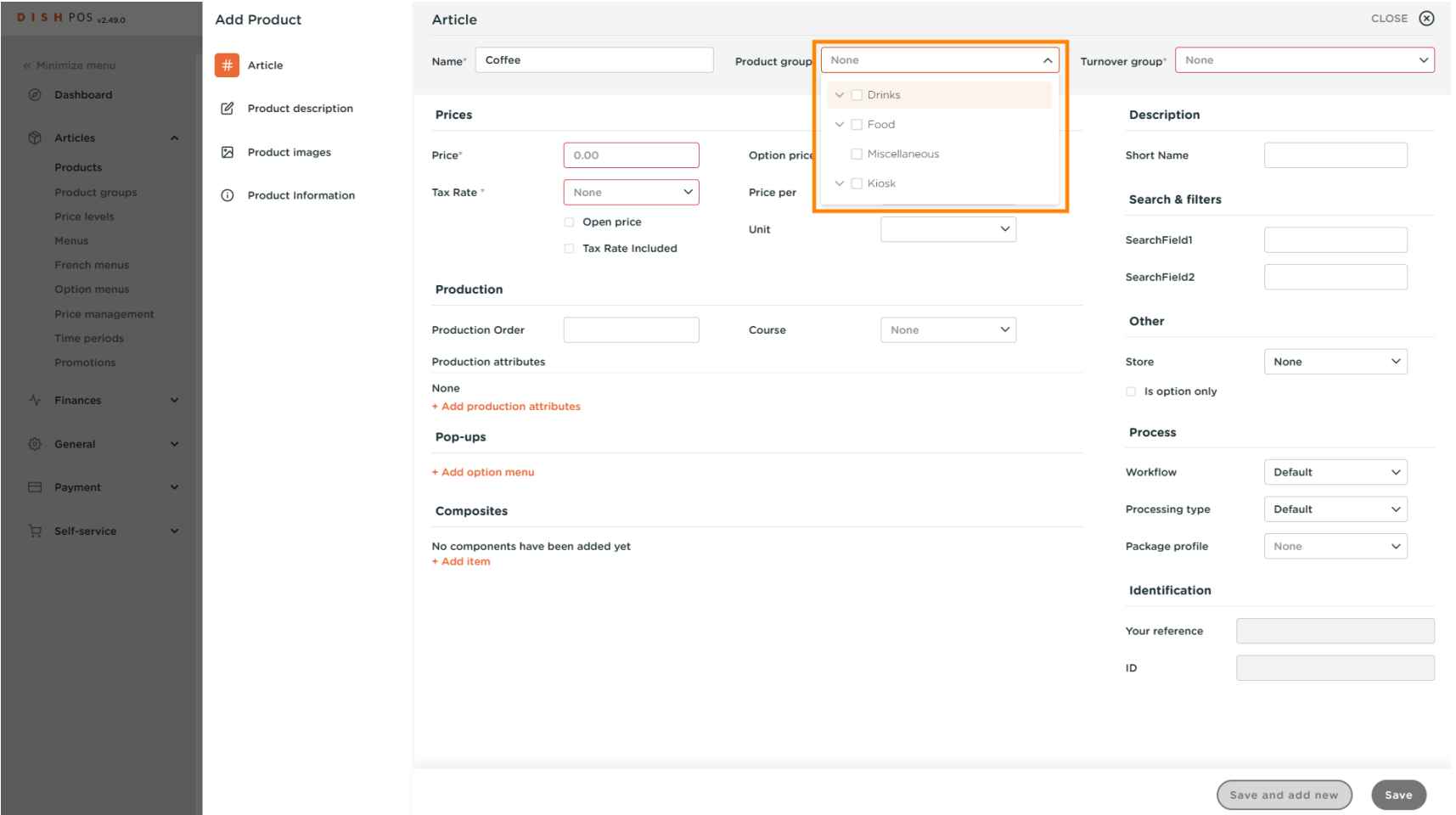

**ISH**  $\subset$ by **METRO** 

#### Click on price  $\boxed{\text{T}}$

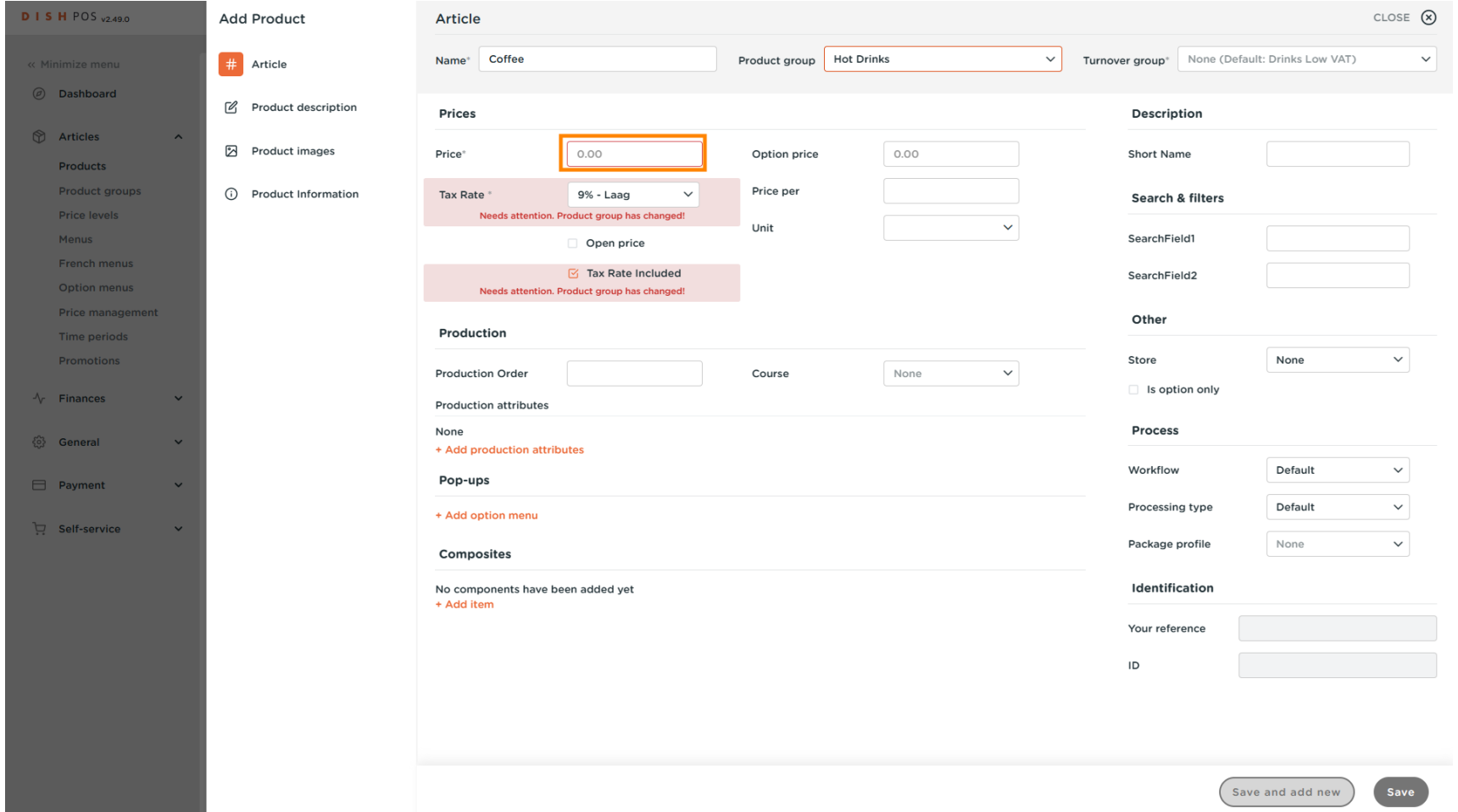

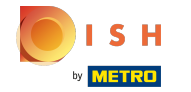

 $\odot$ 

## If you sell the article also as a option for a other article you can set the option price. Note: See product details for more information about this screen.

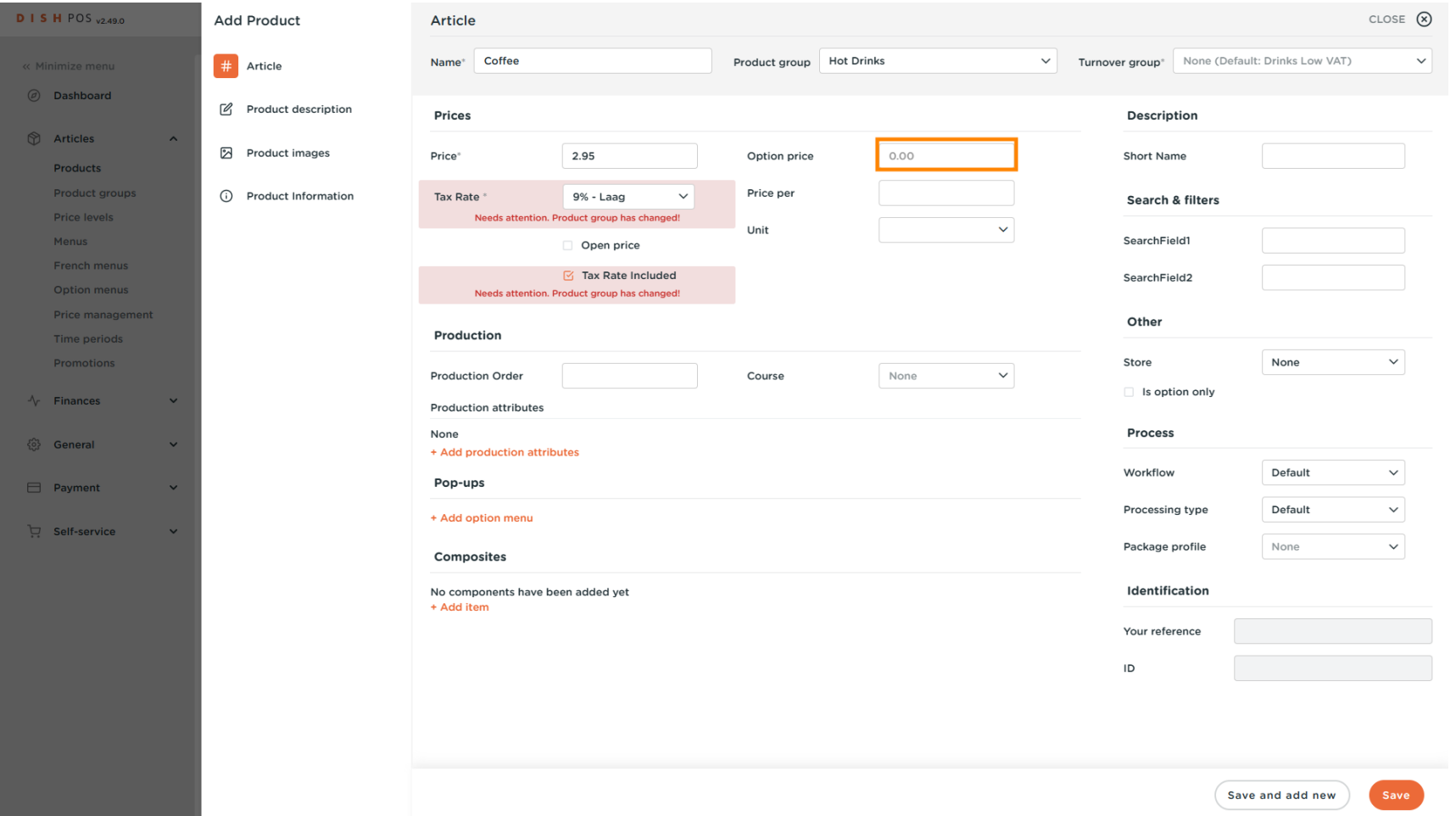

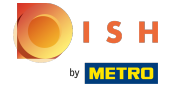

 $\boldsymbol{0}$ 

# product to your list.

## And click Save to store your data. Note: At Save and add new, you can automatically add a new

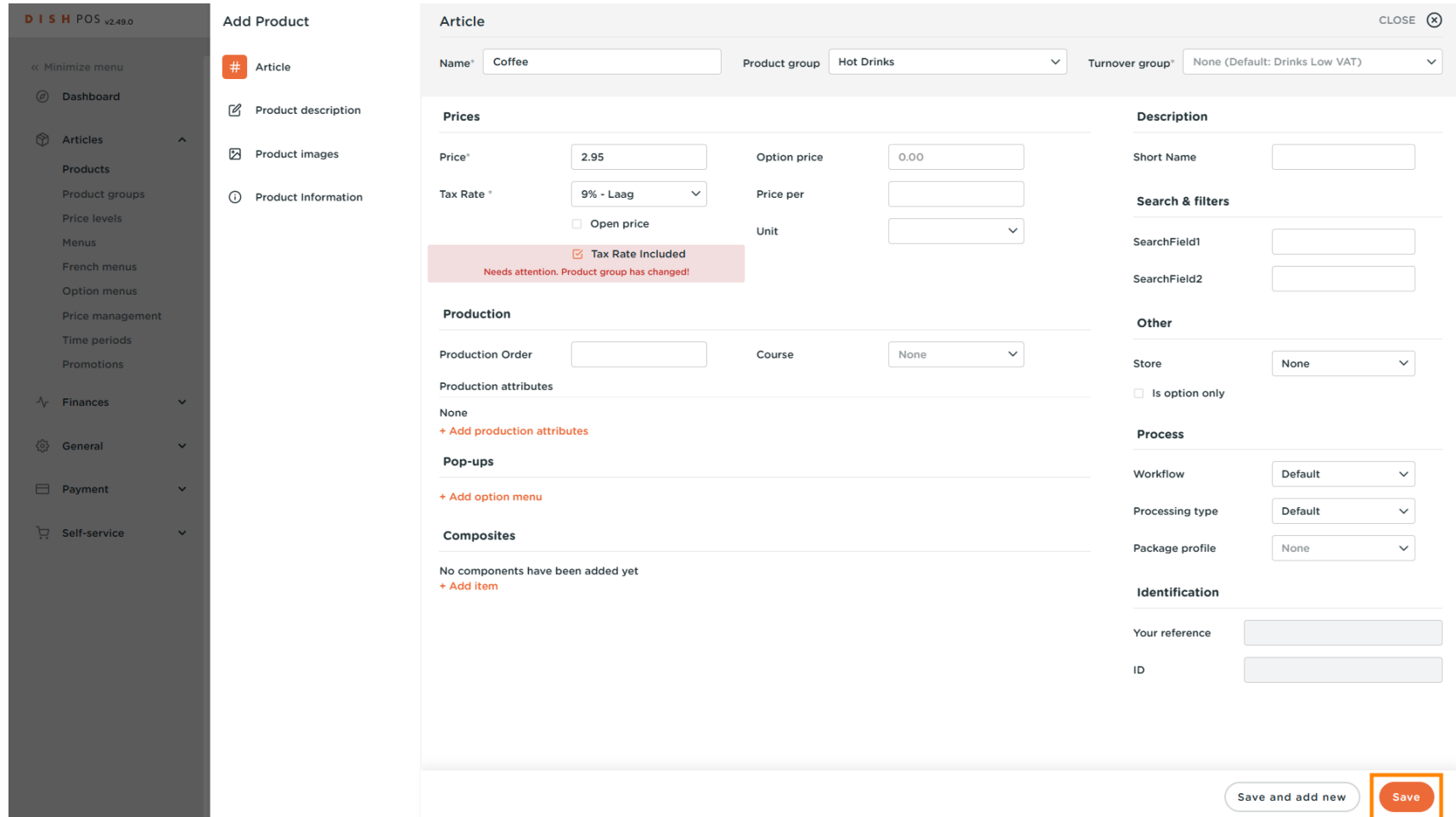

#### That's it you are done.  $\odot$

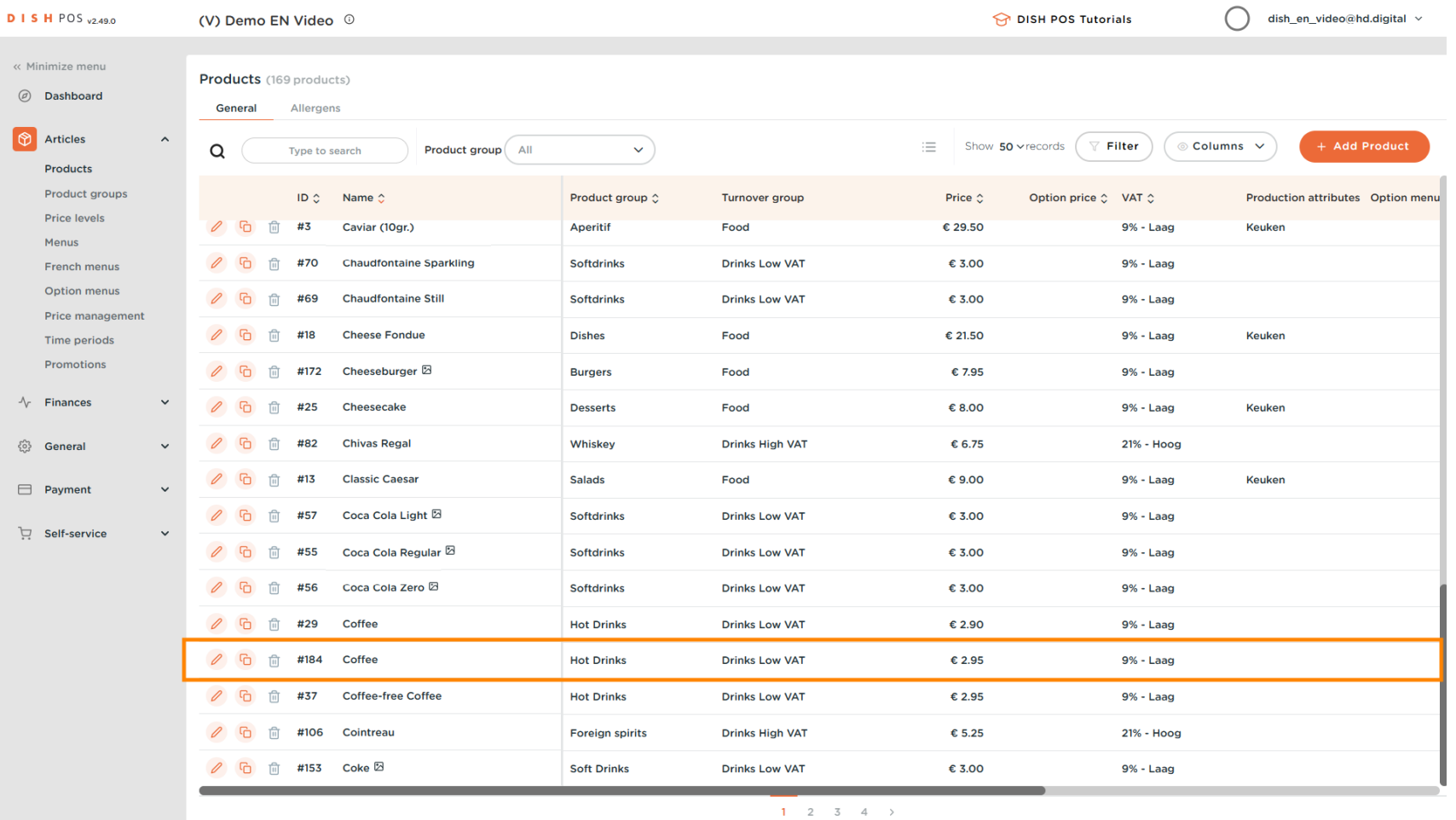

Product management

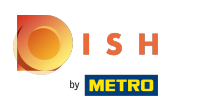

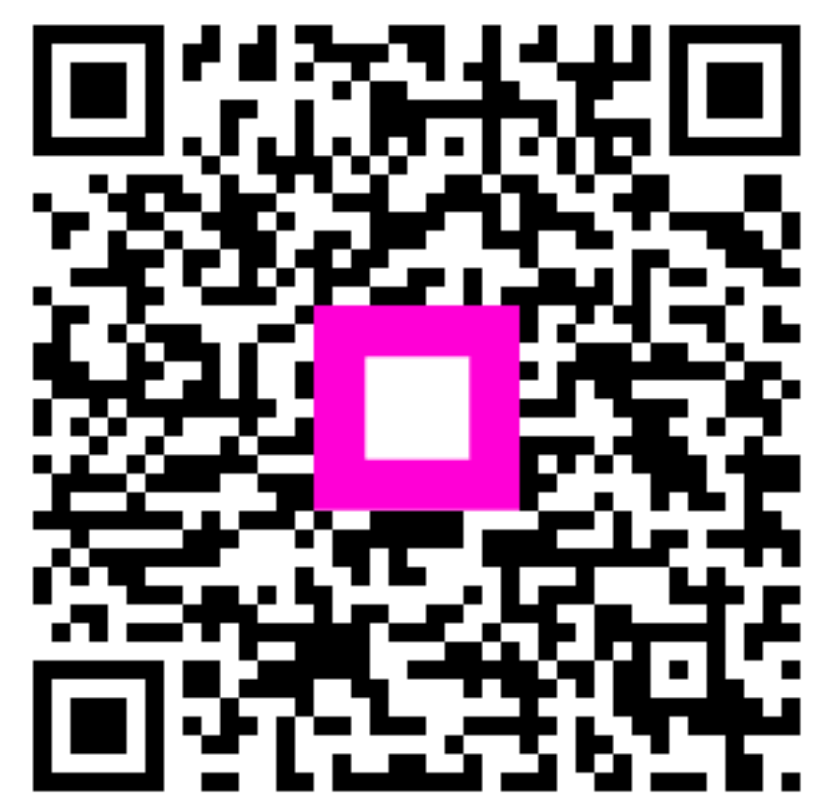

Scan to go to the interactive player